# PP-22 Conference Proposals Interface (CPI) **User Guide**

#### Version: January 2022

# Table of Contents

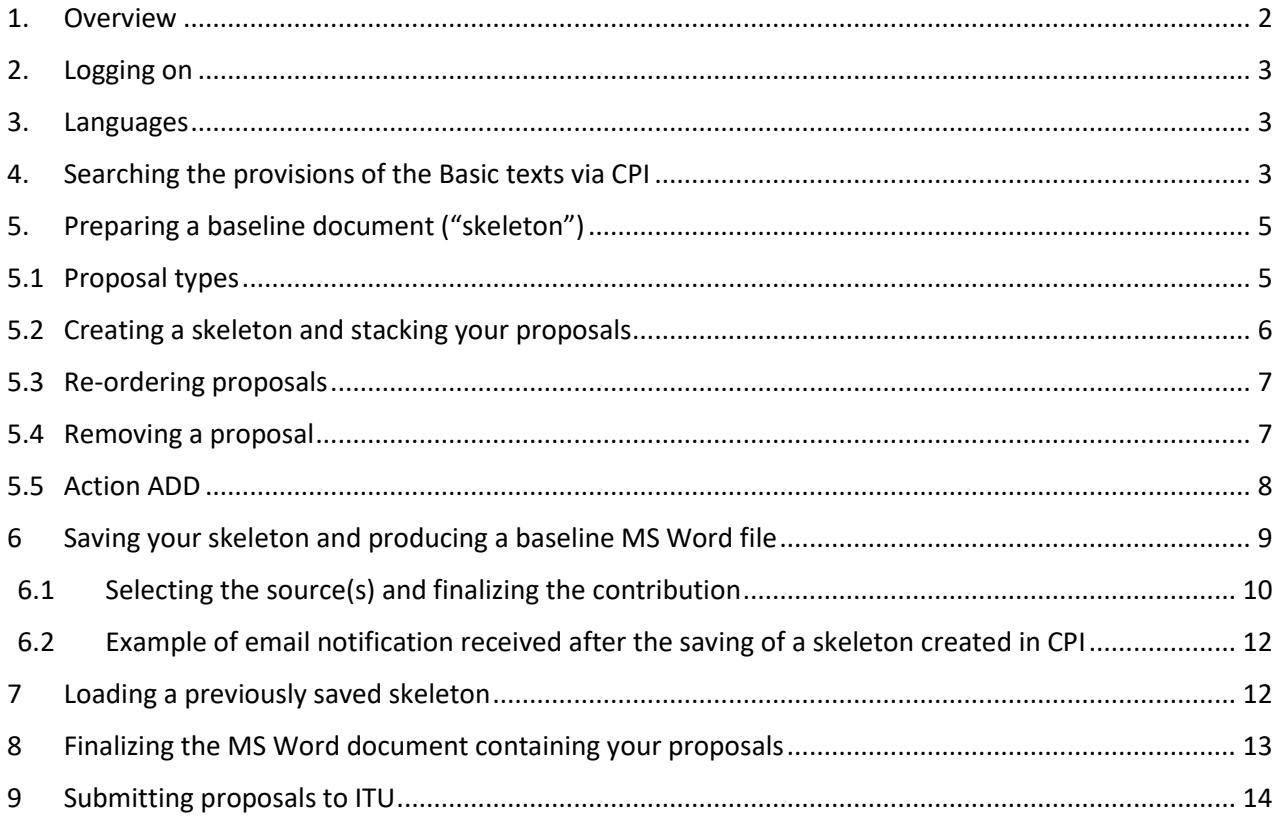

### <span id="page-1-0"></span>1. Overview

The work of the **2022 Plenipotentiary Conference (PP-22)** is driven by proposals from ITU Member States, either as common proposals from the main six (6) [regional organizations](https://www.itu.int/en/council/Pages/rto.aspx) (APT, ATU, CEPT, CTEL, LAS, RCC administrations), multi-countries proposals or individual country proposal, to amend the 2019 [edition of Collection of the basic texts](https://www.itu.int/pub/S-CONF-PLEN-2019) adopted by the Plenipotentiary Conference (PP-18). Proposals can include changes to in-force Decisions, Resolutions, etc., or the addition of draft new provisions.

The [Conference Proposals Interface \(CPI\) for PP-22](https://www.itu.int/net4/proposals/CPI/PP22/Main) contains the texts of the Constitution, Convention, General Rules, Decisions, Resolutions, and Recommendations of the 2019 edition of Collection of the basic texts, in the Word format, consistent with the ITU templates. It is a webbased tool that assists in the preparation of proposals by creating a clean baseline document (referred to as a "skeleton" in this guide and in the web-tool) upon which proposed modifications can be indicated. CPI will be familiar to those who have submitted proposals to other recent major ITU events, such as the ITU Plenipotentiary Conference 2018 (PP-18), the World Radiocommunication Conference 2019 (WRC-19), or WTSA-20.

#### **Key terms:**

- **Basic texts**: collection of the basic texts adopted by the Plenipotentiary Conference (Edition 2019)\*.
- **Skeleton:** those provisions from the authoritative texts that have been selected by a submitter as a baseline for proposed modifications. Once a skeleton has been created using CPI, the system generates a corresponding Word file in the correct format.
- **Proposal:** An input document (contribution) to PP-22 suggesting changes to the Basic texts via an action (e.g. NOC, ADD, MOD, SUP, etc. (see Section 5.1 below). Proposals should be based on the Word file created by CPI, which will be updated to indicate the desired modifications (using "track changes" where needed – see Section 5.1 below).

*\*Outputs of the 2022 Session of Council, such as Draft Strategic and Financial Plans, Draft new Resolutions, etc., will be made available in due course in CPI. Member States will also be able to use these outputs as basis for their proposals.*

#### **Useful links and contacts:**

- PP-22 website:<https://www.itu.int/pp22/>
- PP-22 Documents:<https://www.itu.int/pp22/documents/official-documents/>
- Conference Proposals Interface (CPI): <https://www.itu.int/net4/proposals/CPI/PP22>
- PP-22 Docs Control Secretariat: [contribution@itu.int](mailto:contribution@itu.int)
- Proposal Management System (PMS): [https://www.itu.int/net4/proposals/PP22#](https://www.itu.int/net4/proposals/PP22)

Below is a description of how to prepare and submit proposals to PP-22 using CPI.

### 2. Logging on

<span id="page-2-0"></span>To log on, navigate to [https://www.itu.int/net4/proposals/CPI/PP22,](https://www.itu.int/net4/proposals/CPI/PP22) and enter your **TIES** username and password, then click "Sign in".

<span id="page-2-1"></span>To create/update an ITU TIES account or to recover your password, go to [www.itu.int/ties.](http://www.itu.int/ties)

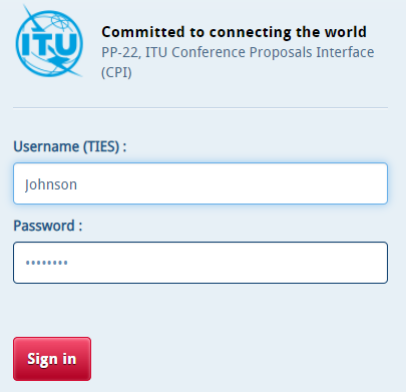

### 3. Languages

Your default TIES language is used. To change it, select your preferred language from the list at the top of the screen.

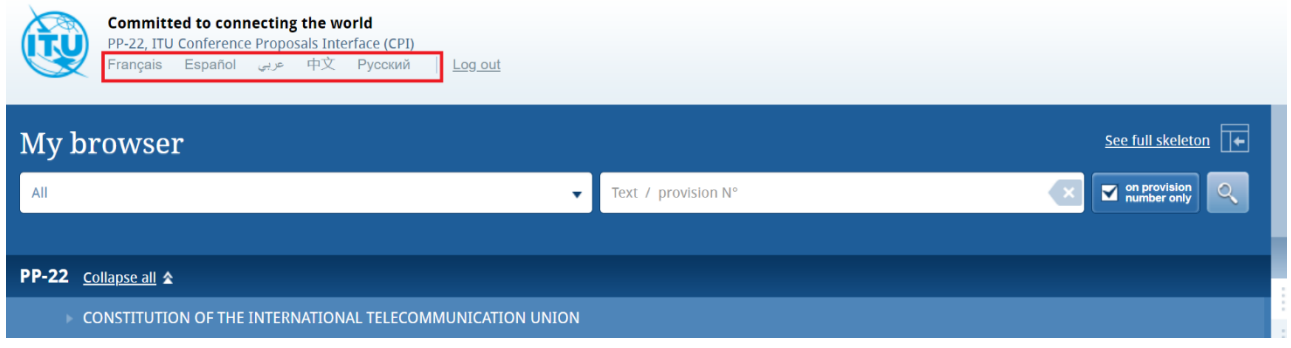

# <span id="page-2-2"></span>4. Searching the provisions of the Basic texts via CPI

You may search for key words/terms using "My browser". Searches can be performed on the entire collection of texts or on a selected volume (i.e., Decisions, Resolutions, Constitution, etc.).

Additionally, you may search within the document content or only within the titles of provisions (in which case, click "On provision number only")

- to search only within the titles of the provisions, tick **"on provision number only"**. If this box is unticked, the search will be applied to the full content of the basic texts.
- use the wild card "**\***" for your search, either at the start of the search sentence, in the middle or at the end.
- click on the magnifier  $\alpha$  to search in the basic texts.
- $\bullet$  click  $\bullet$  to reset the search.

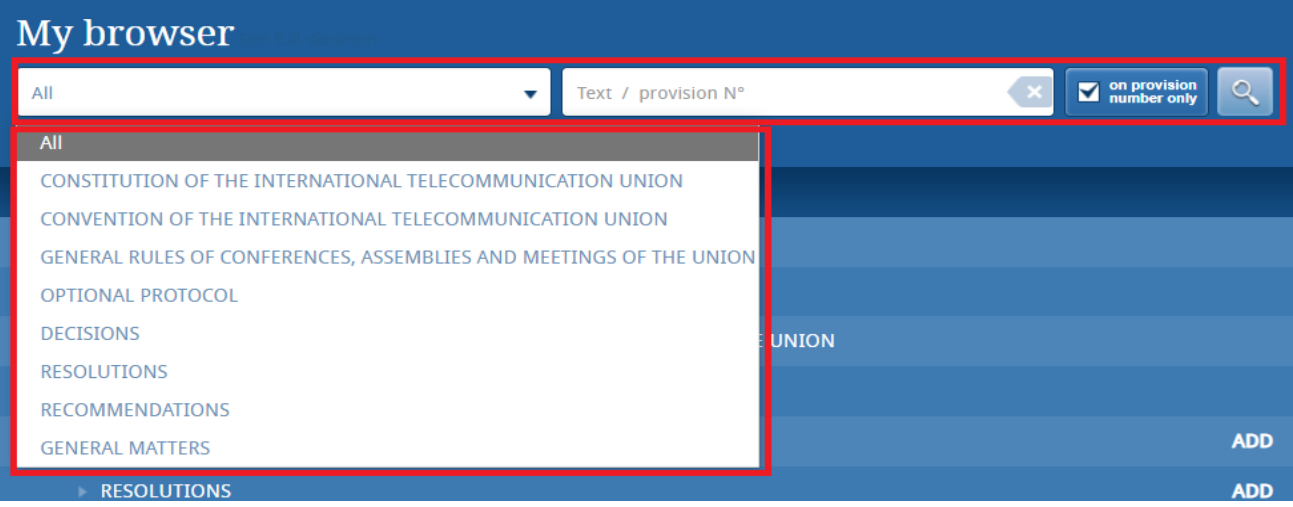

You may inspect the content of provisions by clicking on the "eye" icon. Note that you may create a Word file from any provisions that you inspect:

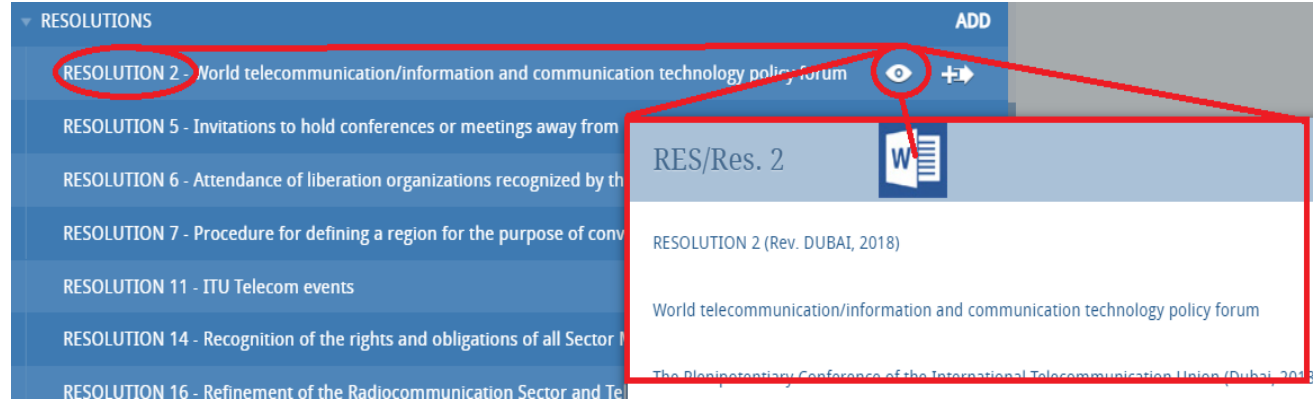

By clicking on the small arrows before the titles, you can expand the sub-sections and further browse the list. When square icons are available, it allows a multi-selection of provisions on which to apply the same Action (MOD, NOC…):

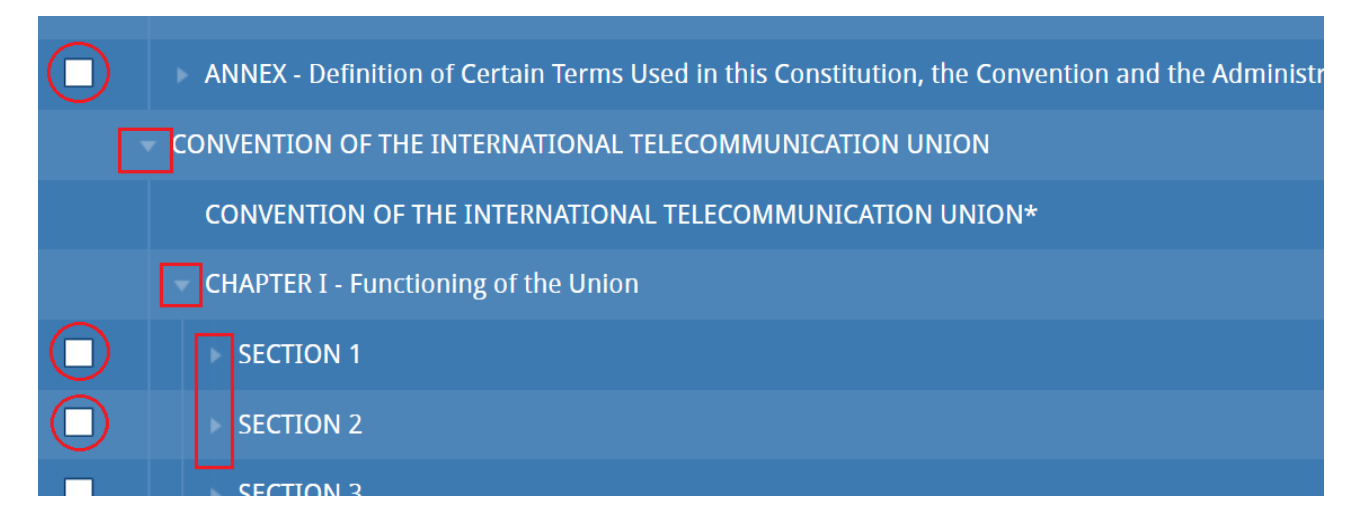

# <span id="page-4-0"></span>5. Preparing a baseline document ("skeleton")

### <span id="page-4-1"></span>5.1 Proposal types

Each individual proposal will use one of the following "Actions":

#### **ADD Proposal to add new text**

Note: where new text is to be added within an existing paragraph or sub-paragraph, the symbol MOD should be used.

- **ADD\* Proposal to add existing text from elsewhere in the Collection of basic texts of the ITU** Note: it is necessary to reproduce the texts carrying the symbol (ADD).
- **MOD Proposal to amend a text by addition, deletion or replacement of words or figures** Note: new words added should be underlined (underlined); words to be deleted should be crossed out (crossed out). In MS Word, track changes can be found under the "Review" part:

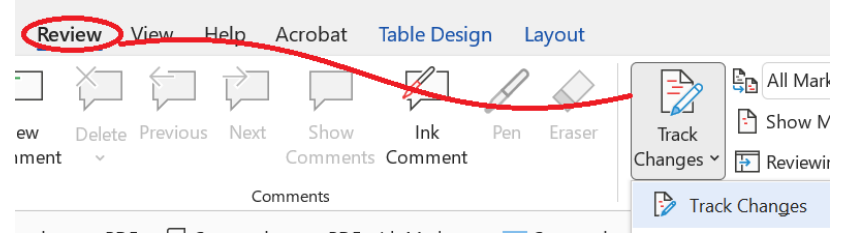

**(MOD) Proposal to amend a text, from an editorial point of view**

#### **SUP Proposal to delete text**

Note 1: it is not necessary to reproduce texts carrying the symbol SUP. Note 2: where text is to be deleted from within a paragraph or sub-paragraph, the symbol MOD should be used.

### **SUP\* Proposal to transfer text elsewhere in the Constitution/Convention**

Note: it is not necessary to reproduce texts carrying the symbol SUP\*.

#### **NOC Text for which no change is proposed**

Note: this symbol may be used to clarify that no proposals are made with respect to texts carrying this symbol. It is not necessary to reproduce texts carrying this symbol.

#### **NOC Proposal for a text to be maintained without change**

Note: this symbol may be used when Member States wish to emphasize that a particular provision or provisions of an article should remain unchanged, e.g. Article XX may be shown as NOC but provisions AA and BB of Article XX may be shown as NOC. The reasons as to why these provisions need to be maintained without change should be given.

**OTHER** Proposal on **general matters** not included above. "General matters" may be, for example, a general comment on the basic text, or some word/sentence that may be changed throughout the edition, etc.

### <span id="page-5-0"></span>5.2 Creating a skeleton and stacking your proposals

Click on the Action button in the top right-hand corner to see a description of each Action type (also described under section 5.1):

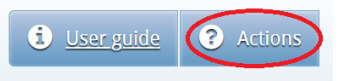

To create a skeleton, identify the first provision that you wish to modify, then click on the icon  $\overline{+1}$ to select it and apply the associated Action to make a proposal (ex. NOC, MOD, SUP…).

The CPI system will indicate the type of Action you can do on a specific part. For example, at the level of the lines/names DECISIONS, RESOLUTIONS, RECOMMENDATIONS it is only possible to opt for "ADD" (ex. add a new draft Resolution). But under the existing Decision 3, as shown below, there is a multiple choice of Action. At the level of GENERAL MATTERS, you can only choose "OTHER".

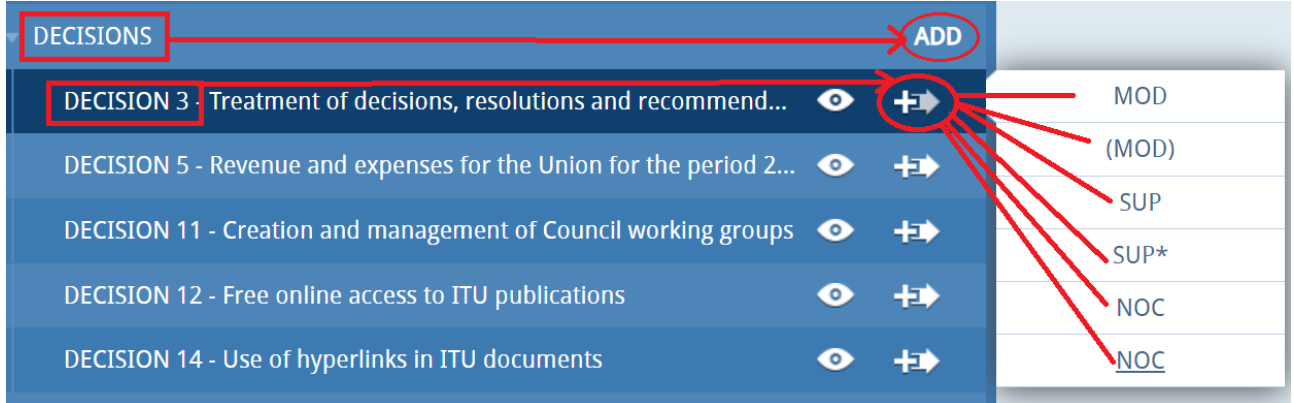

The selected provision and the associated Action will then appear under "My skeleton". Repeat this process until all provisions have been added to your skeleton.

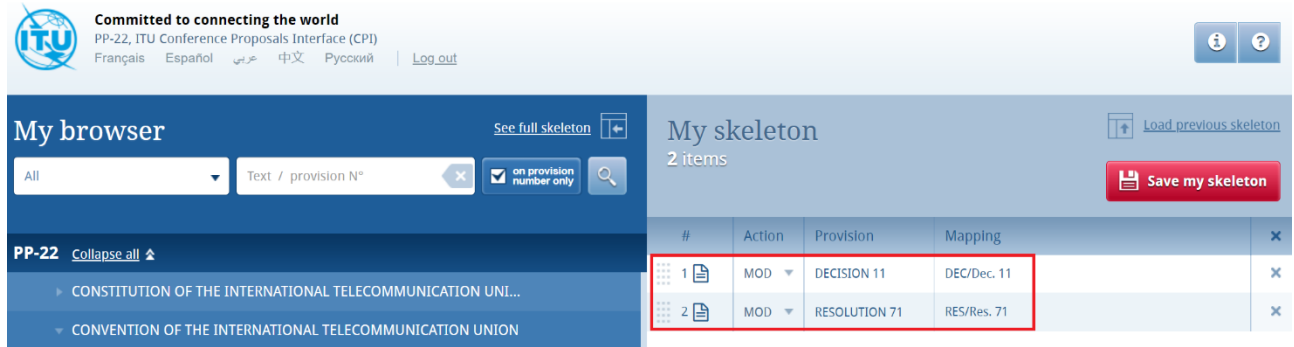

By default, a "reduced" skeleton is displayed. Click on "See full skeleton" to see all the information available.

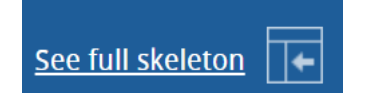

By default, in the full skeleton, a "Reasons" clause will be added automatically immediately after each proposal by default. To remove the "Reasons" clause, unclick "Display reasons" from the full skeleton mode. The "Reasons" can be removed one by one per provision, or as a whole by clicking on "Display reasons":

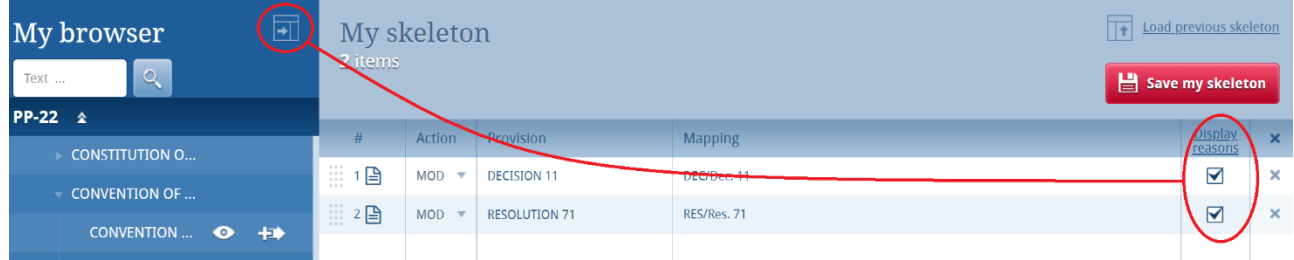

<span id="page-6-0"></span>Your skeleton can be downloaded in any of the six languages.

### 5.3 Re-ordering proposals

By default, existing provisions appear in the order of the Edition of the Basic texts. Should you wish to re-order selected provision(s), click on the grey squares on the left and drag-and-drop the selected provisions.

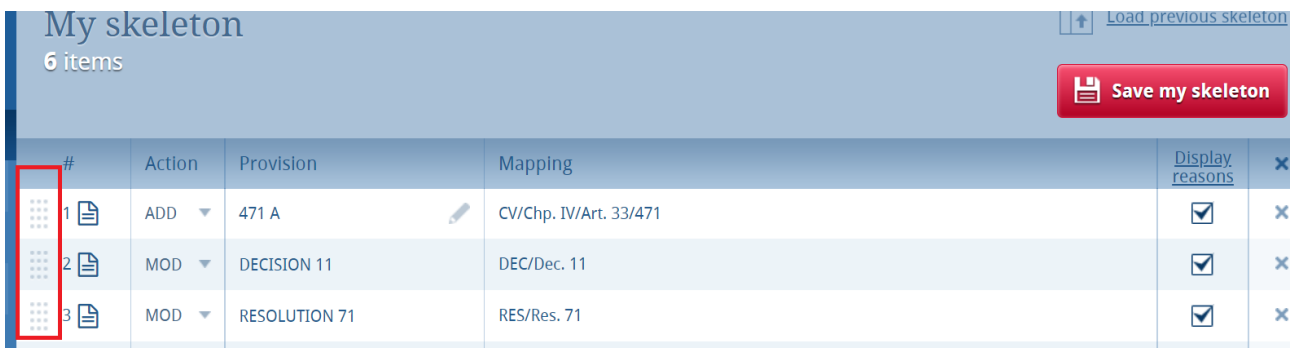

### <span id="page-6-1"></span>5.4 Removing a proposal

To remove a proposal from your skeleton, click on the icon  $\bullet$  located on the same row as the proposal to be removed.

To remove all proposals from your skeleton, click on the icon  $\overline{\mathbf{x}}$  in the header of the table.

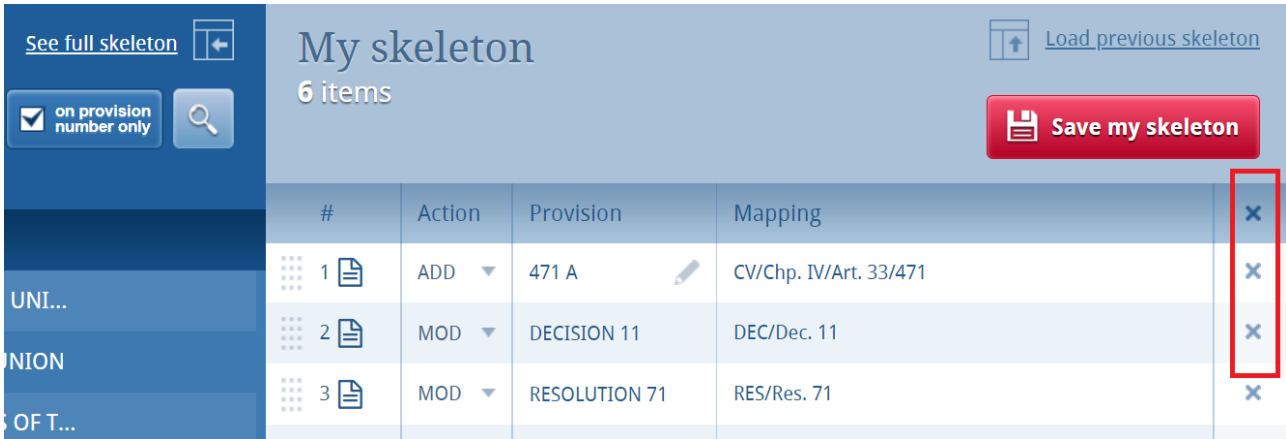

### <span id="page-7-0"></span>5.5 Action ADD

When you choose to create a new provision or new Decision, Resolution, Recommendation, the system automatically proposes a temporary naming of this new provision. You may modify the title at this stage or later, once the proposal has been stacked by clicking on the  $\Box$  icon

#### **At provision level:**

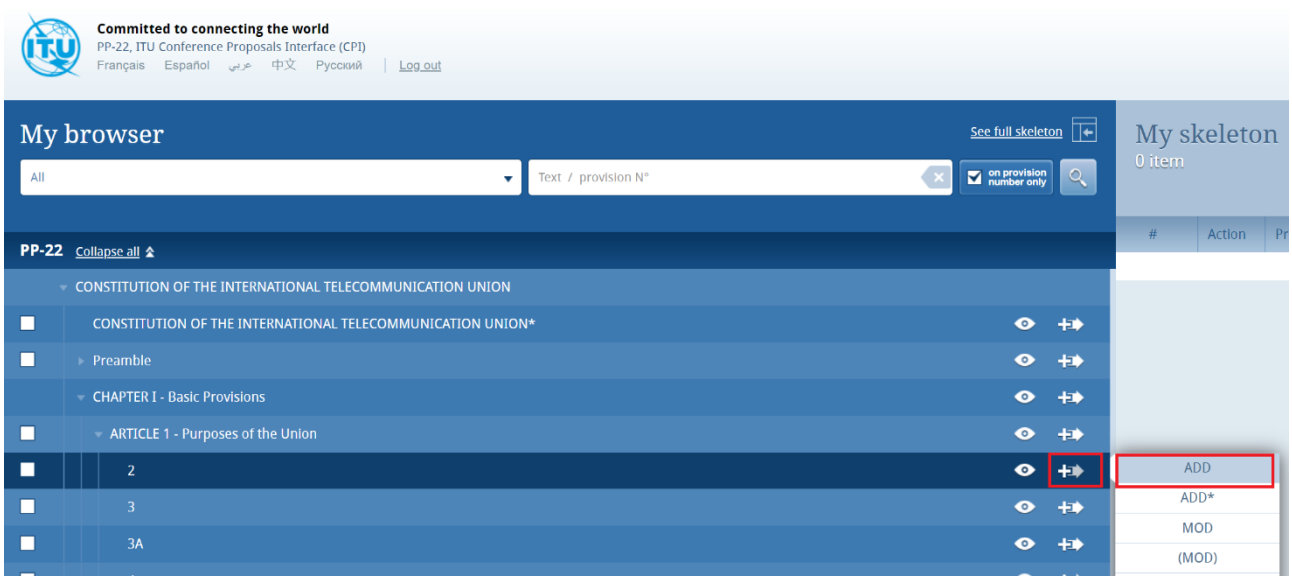

Replace "New text" with a **letter** (**A** in the example below to propose a new provision 2A under *Article 1 – Purposes of the Union,* as per the above selection):

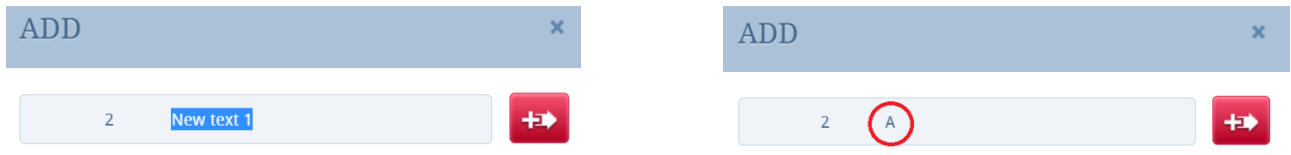

It will appear as below in the skeleton:

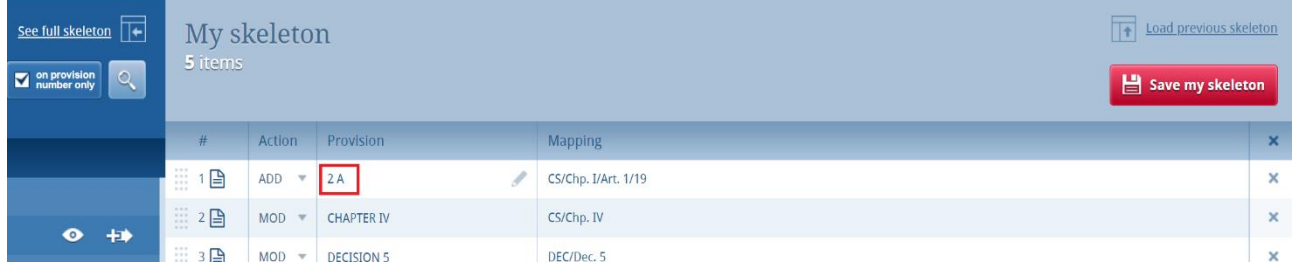

#### **At Decision, Resolution or Recommendation level:**

Same action, but instead of a letter, it will propose a **number** (**1** in the example below):

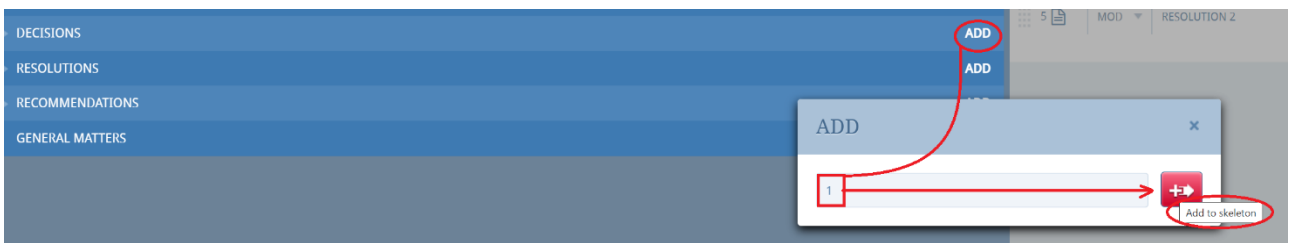

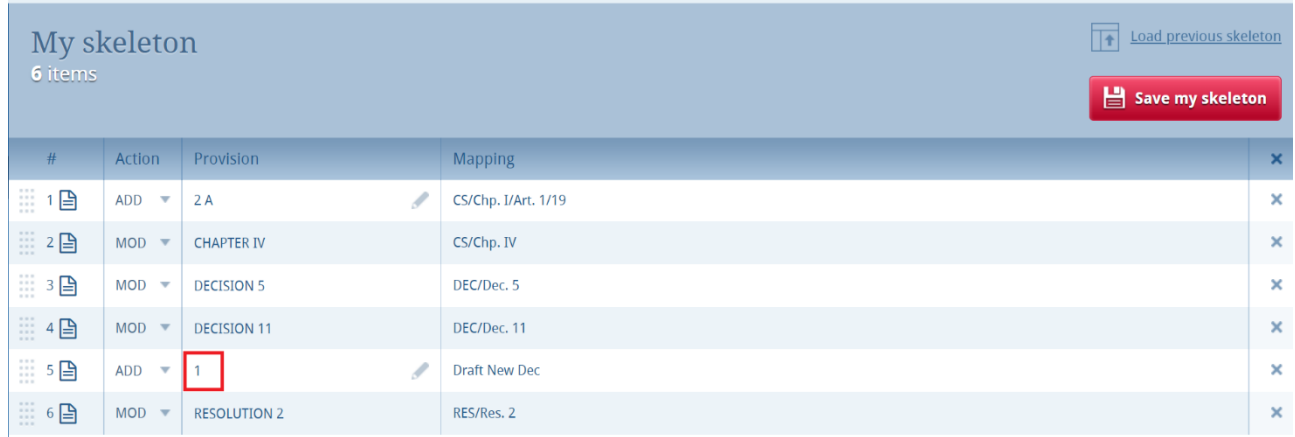

### <span id="page-8-0"></span>6 Saving your skeleton and producing a baseline MS Word file

**Important:** Since CPI is a web interface, **make sure to save your skeleton before leaving the application if you wish to retrieve your skeleton later.**

By saving your skeleton, CPI will generate a baseline MS Word file in any one of the six official ITU languages. CPI will also email a copy of this file to the email address associated to your ITU TIES [account.](https://www.itu.int/en/ties-services/Pages/default.aspx) Make sure to check the email address linked to your TIES account:

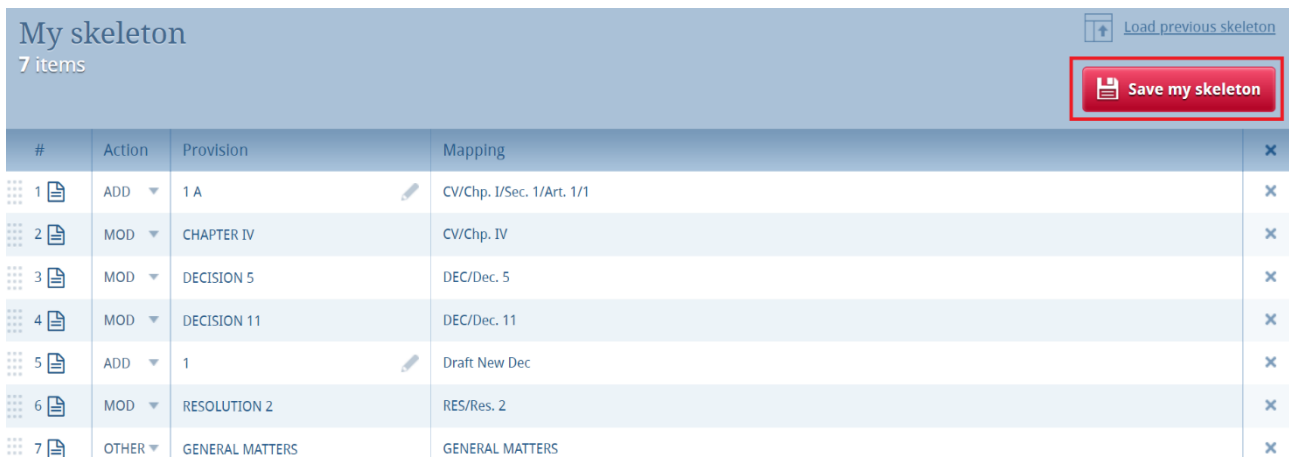

### <span id="page-9-0"></span>6.1 Selecting the source(s) and finalizing the contribution

Upon saving your skeleton, select the source(s) of the proposal(s). Either of the following options may be selected:

- 1) The **Member State** associated to your TIES account;
- 2) The **Regional Group** to which your Member State is associated (this option is used for the preparation of common proposal(s) by the focal points of the regional organizations and would require the separate submission of the list of co-signatories and to which provisions they agree to);
- 3) A list of Member States to be selected as **Co-signatories** of the proposal(s):

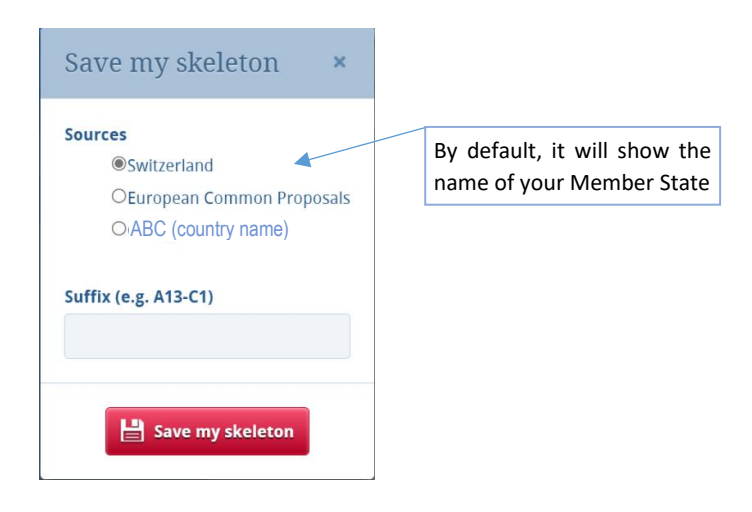

Click again on the "**Save my skeleton**" button at the bottom of the dialogue box to save this information and **create a Word file**, which will open on your computer as well as being **emailed to you**.

CPI will assign a provisional number for your proposal(s). It will also assign a unique ticket number that can be found in the email notification. **The output MS Word file should be used as the basis of your proposal(s), without changing the ITU Template associated with this file**. Below is some information on what will be shown in the Word file:

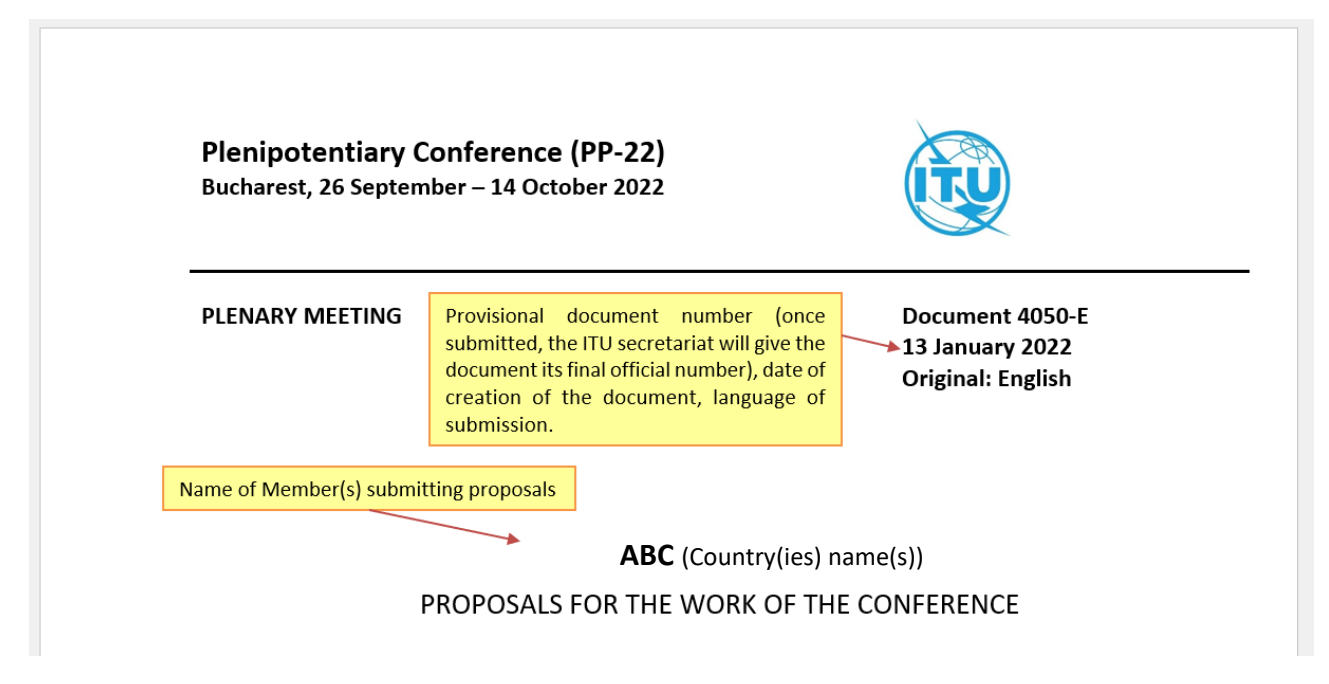

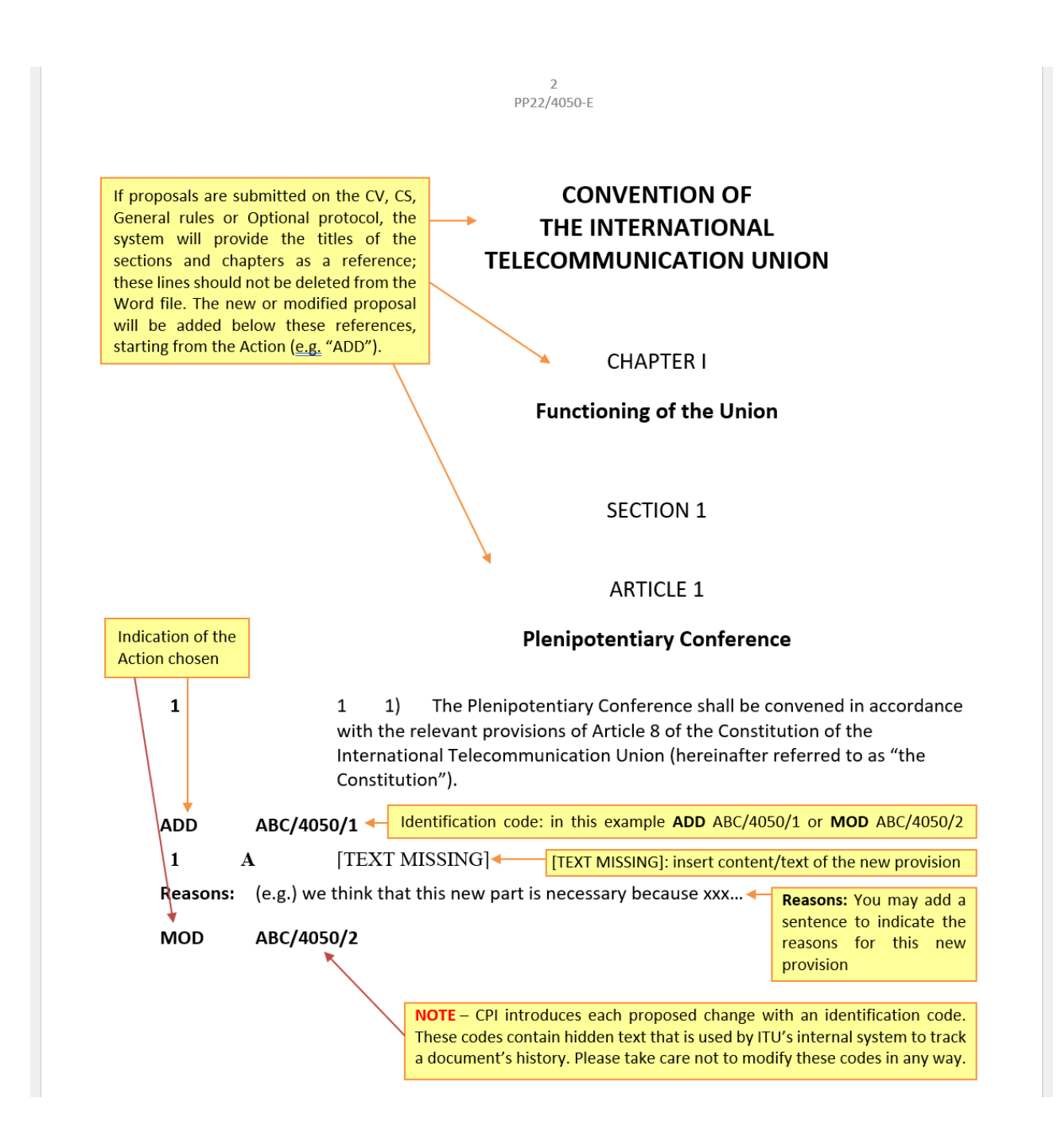

1. The system has given your document a **provisional number**. This number will be replaced by a final contribution number under which it will be published, once officially submitted to ITU.

2. You may wish to **add introductory remarks** to your proposals on the cover page of the document.

3. Each of your proposals will carry an identification code. In the above case, **ADD** ABC/4050/1, or **MOD** ABC/4050/2:

"ADD" (proposed addition of a new provision) and "MOD" (proposed modification to an existing provision) are the Actions; "**ABC**/" is the country code of the submitting Member State; "**4050**/" is the provisional number of your document. As is the case with the document number in the header, this number will be replaced before publication by the final contribution number by ITU secretariat; "/**1**", and "/**2**": these are the first, and second proposals, respectively, within this document. "**A**" is the reference letter for your new provision (should there be another new provision, it would be referred as "B", etc.). For new draft Decisions, Resolutions or Recommendations, the reference would be a number (**1**, 2..) rather than a letter.

#### <span id="page-11-0"></span>6.2 Example of email notification received after the saving of a skeleton created in CPI

The email notification includes a copy of the skeleton MS Word file and hyperlinks to CPI in order to allow for easier modification of the skeleton or submission of the proposal:

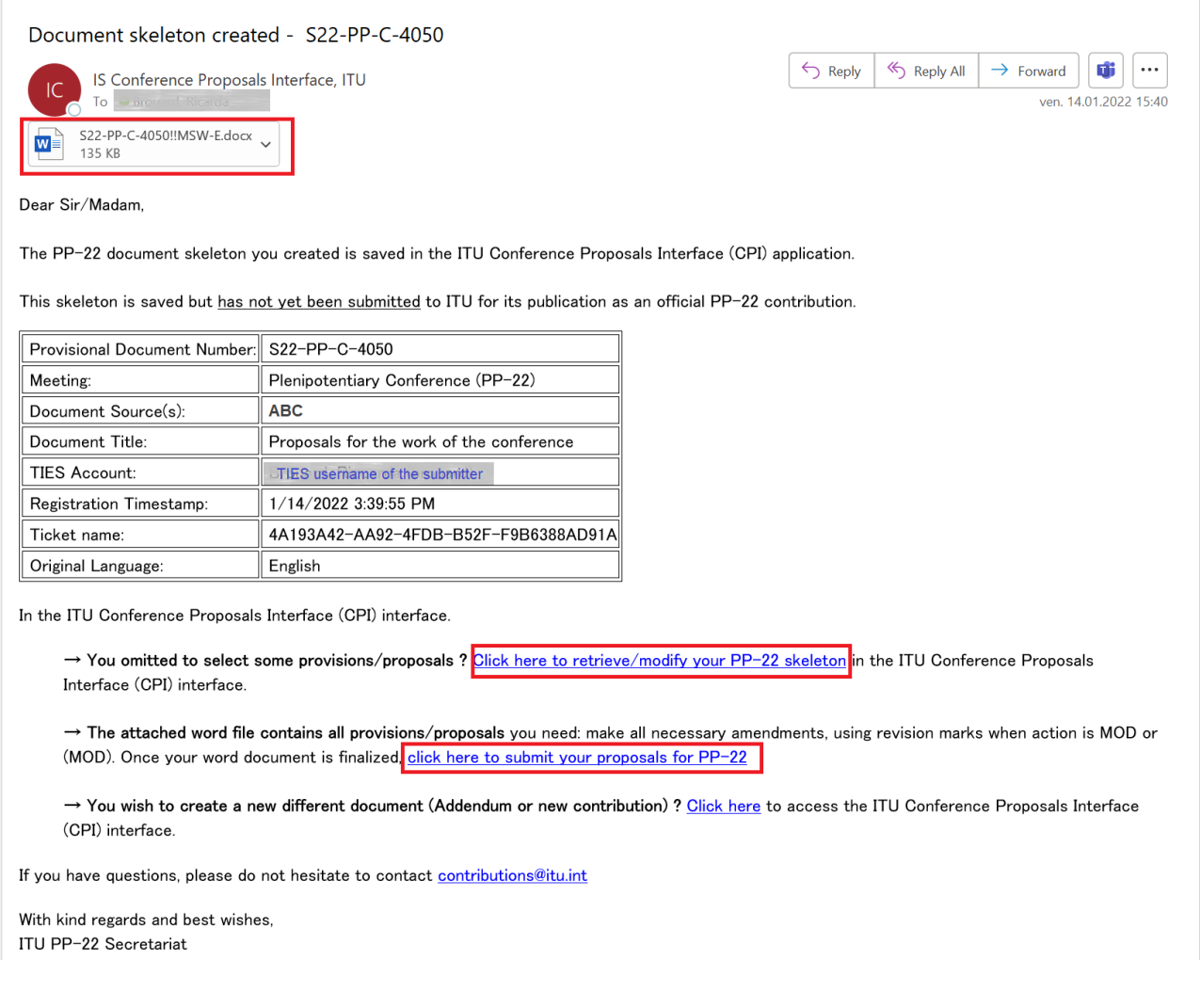

### <span id="page-11-1"></span>7 Loading a previously saved skeleton

To change the baseline text for your proposal(s), you may load and then modify skeletons previously saved in CPI before creating a new MS Word file.

To load a previously created/saved skeleton, either click the hyperlink contained in the email "Click here to retrieve/modify your PP-22 skeleton" (see above), or click the "Load previous skeleton" button in the CPI interface (see below).

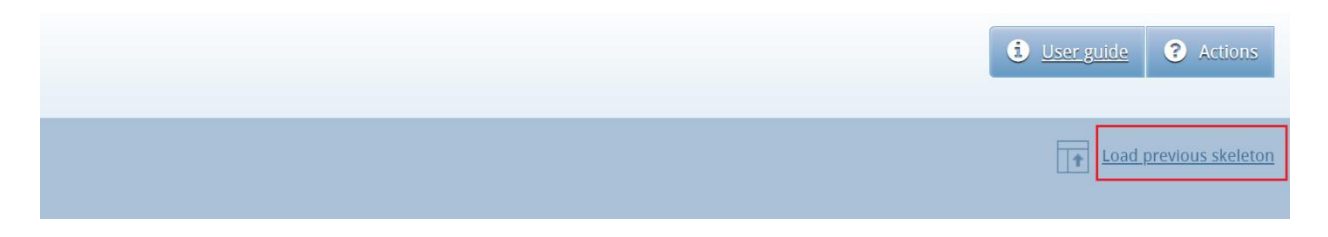

# click to retrieve any skeleton you previously created:

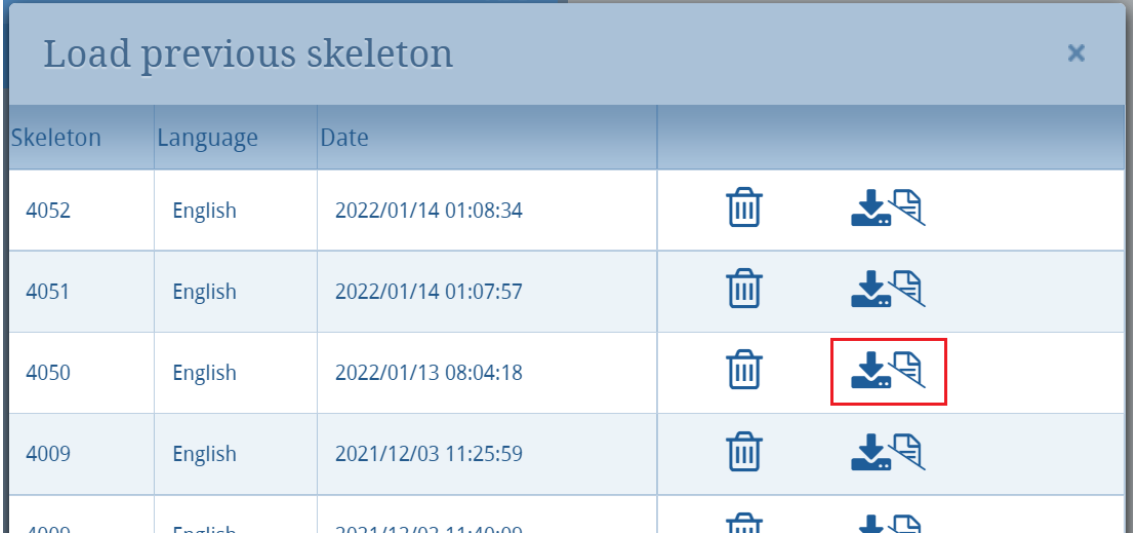

You may also delete  $\widehat{m}$  skeleton previously created.

Once a skeleton is created, an MS Word file can be produced in any of the six official ITU languages. Click on the desired language at the top of the page (see section 3), then click "Save my skeleton", and follow the process described above.

## <span id="page-12-0"></span>8 Finalizing the MS Word document containing your proposals

Once your Word document has been created, you may modify it as you wish before submitting it to the PP-22 secretariat for processing.

Reminder – "MOD/(MOD)" proposals should be made with **track changes** switched on, on the MS Word file, as in the example below:

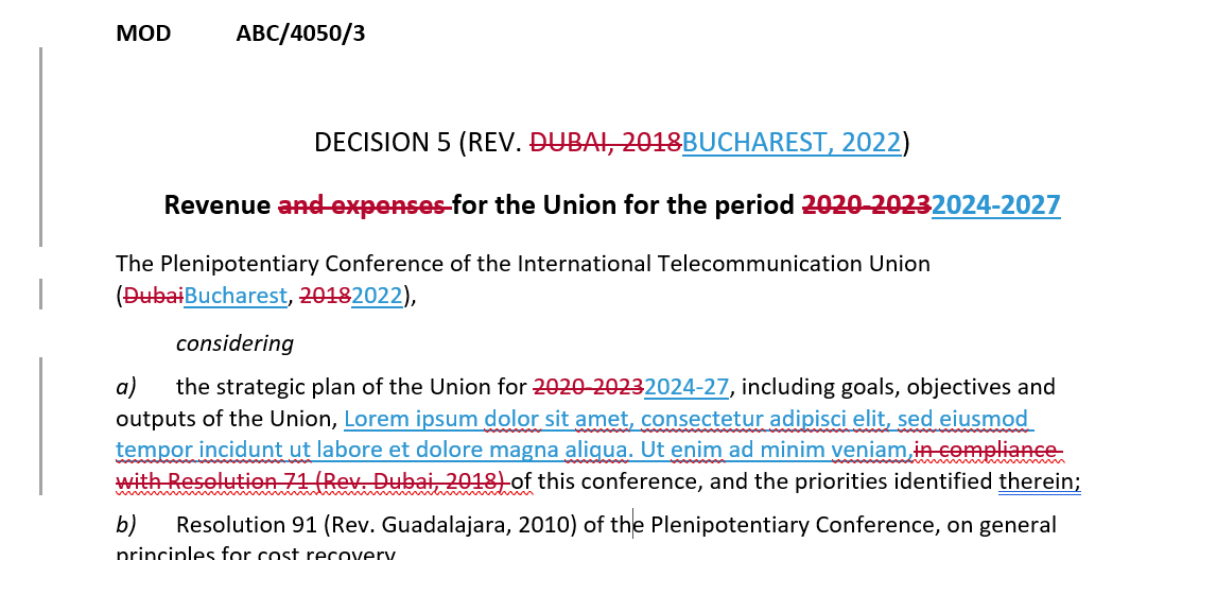

#### "ADD", "SUP" and "NOC" proposals should not contain track changes.

Should you wish to add, remove or reorder some proposals included in your document, you can retrieve your skeleton in CPI using the "Load previous skeleton" link (see section 7) or on the link provided in the email you received when you saved your skeleton (see section 6.2).

**Important:** Since CPI is a web interface, **your proposed changes to the Basic texts are not saved in CPI**. You must save on your computer the MS Word document containing your proposal(s)**.**

**Should you wish to add, remove or reorder some proposals included in your document, you can retrieve your skeleton in CPI using the "Load previous skeleton"** feature (see section 7) or by **clicking on the link included in the "Document Skeleton Created" email** (see section 6.2).

## <span id="page-13-0"></span>9 Submitting proposals to ITU

Members may submit their proposals to the PP-22 secretariat:

- via email to [contributions@itu.int,](mailto:contributions@itu.int) or
- **preferably via CPI** by going back to the corresponding "Document Skeleton Created" CPI generated email (see section 6.2) and clicking on the document submission hyperlink. It will ask for your TIES credentials and then open a window as shown below:

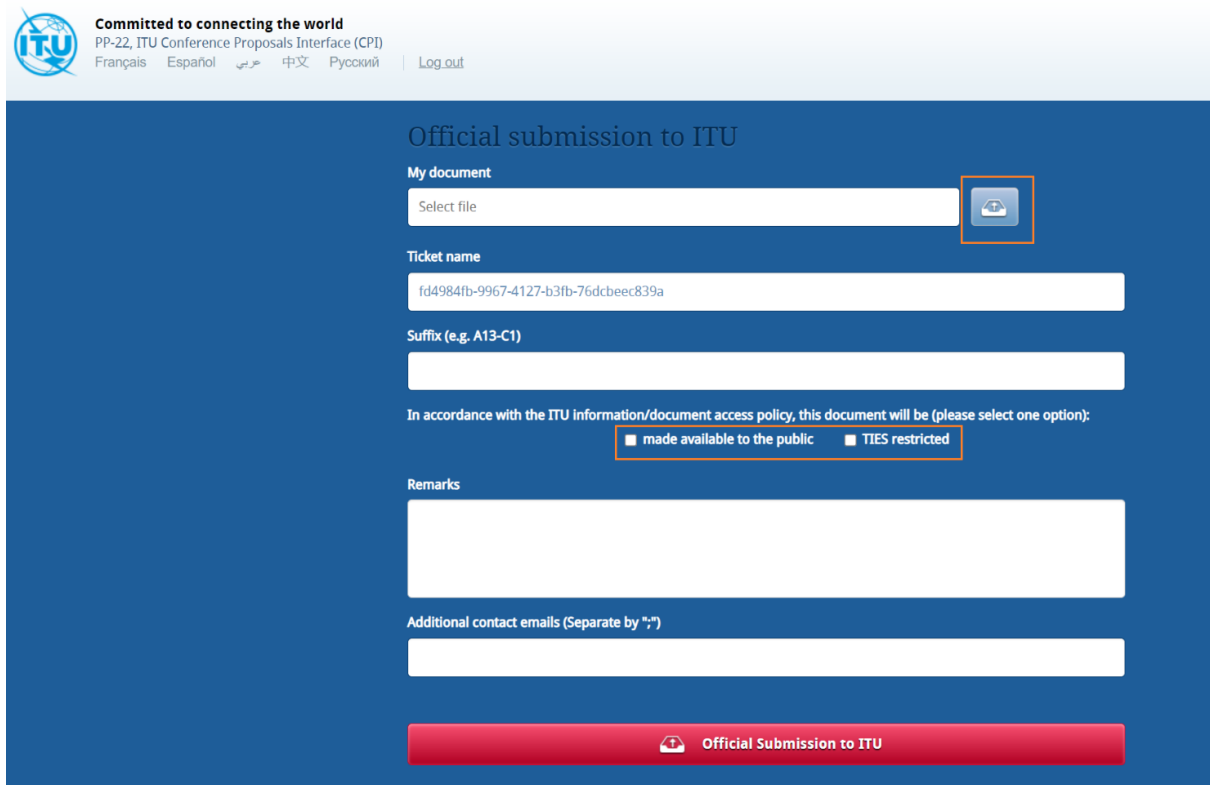

- Attached your MS Word file containing your proposals.
- Select the desired document access policy (made available to the public or TIES restricted)
- The other fields are optional:
	- $\circ$  If it is a multi-country contribution, you may add additional contact emails of focal points of the co-signatory countries.
	- $\circ$  If it is an addendum or corrigendum to an existing document, you may indicate it
	- o Only if you have any specific remarks

Click on "Official Submission to ITU".

#### Your proposal submission to ITU will be confirmed via email (see example below).

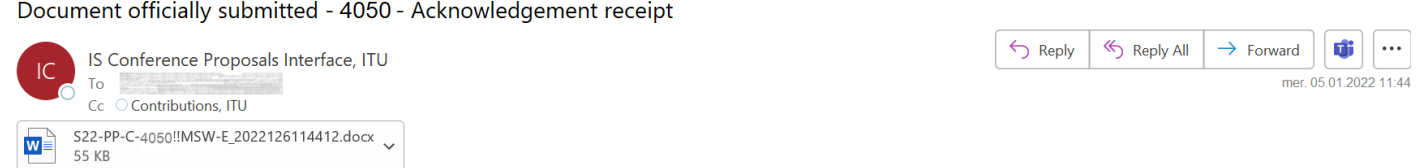

Dear Sir/Madam,

We are pleased to hereby acknowledge receipt of your PP-22 contribution. Please find below its **provisional** document number which should be quoted in any correspondence.

If you wish to withdraw your submission or replace the submitted file (active for 12 hours), click here.

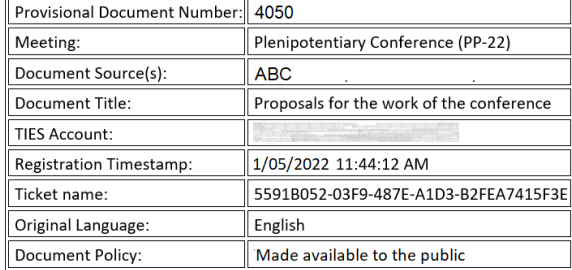

As soon as the Secretariat has reviewed it, you will receive by e-mail its final official PP-22 contribution number

If you have questions, please do not hesitate to contact the Secretariat of the Conference

Looking forward to receiving your contribution

With kind regards and best wishes, ITU PP-22 Secretariat

Any question? Please do not hesitate to contact the PP-22 secretariat via [contributions@itu.int](mailto:contributions@itu.int)

\_\_\_\_\_\_\_\_\_\_\_\_\_\_